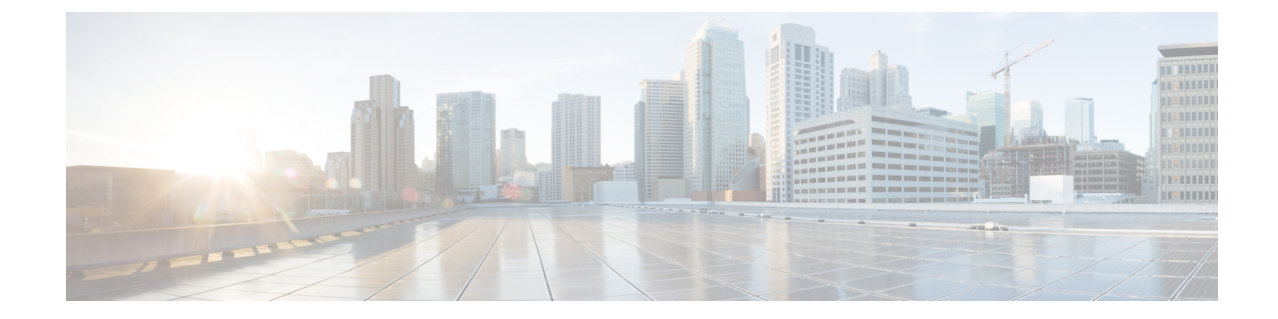

# 企業全体の健全性のモニターとトラブル シューティング

- [企業について](#page-0-0) (1 ページ)
- [企業の全体的な健全性のモニターとトラブルシューティング](#page-0-1) (1 ページ)

### <span id="page-0-0"></span>企業について

企業全体の健全性のモニターとトラブルシューティングに、アシュアランスを使用できます。 企業はネットワークデバイスとクライアントで構成されています。

ネットワークは、ルータ、スイッチ、ワイヤレスコントローラ、アクセスポイントを含む、1 つまたは複数のデバイスで構成されています。クライアントはネットワーク健全性スコアの一 部ではないことに注意してください。

クライアントが、ネットワークデバイス(アクセスポイントやスイッチ)に接続されているエ ンドデバイス(コンピュータ、電話など)であること。Cisco DNA Center は、有線クライアン トとワイヤレスクライアントの両方をサポートしています。

## <span id="page-0-1"></span>企業の全体的な健全性のモニターとトラブルシューティ ング

この手順を使用して、ネットワークデバイスやクライアントを含む企業の健全性の概要を把握 し、対処する必要がある潜在的な問題があるかどうかを判断します。

### 始める前に

アシュアランスを設定します。[「基本的な設定のワークフロー](b_cisco_dna_assurance_2_1_2_ug_chapter4.pdf#nameddest=unique_43)」を参照してください。

ステップ1 [Health]Cisco DNA Center GUI で [Menu] アイコン (=) をクリックして アシュアランス > 。

[Overall health] ダッシュボードが表示されます。

図 **<sup>1</sup> : [Overall Health]** ダッシュボード

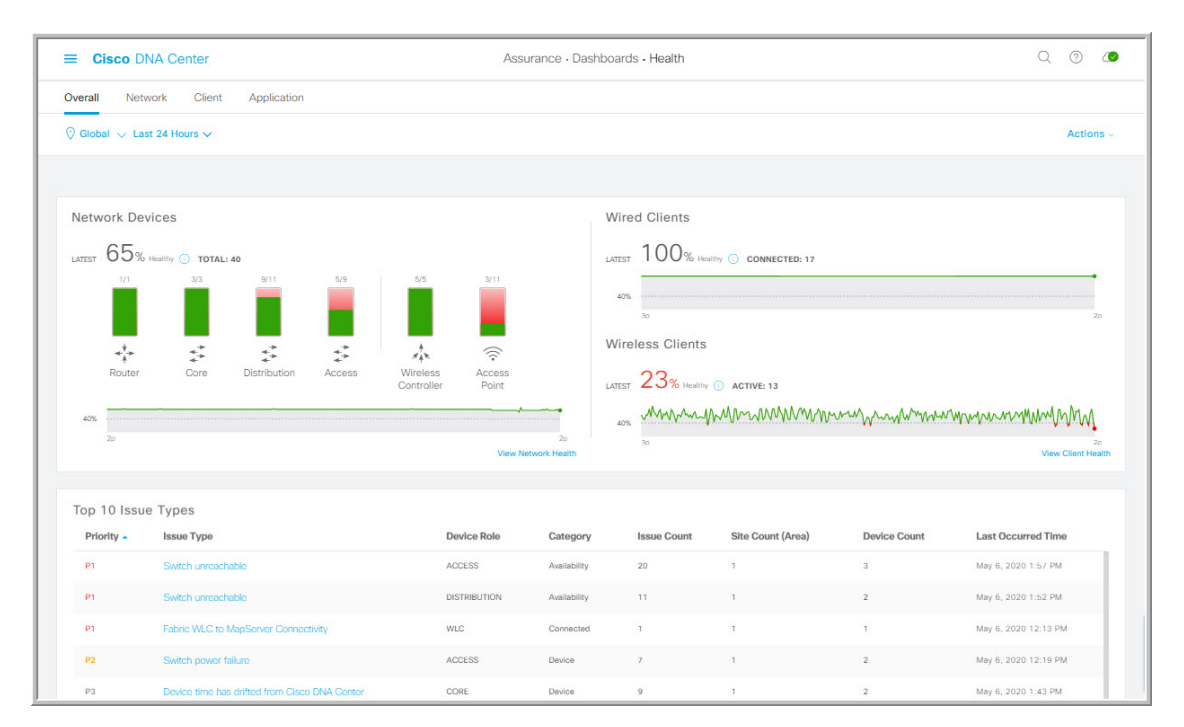

ステップ **2** 次の機能には、[Overall] 正常性ダッシュボードの上部のメニューバーを使用します。

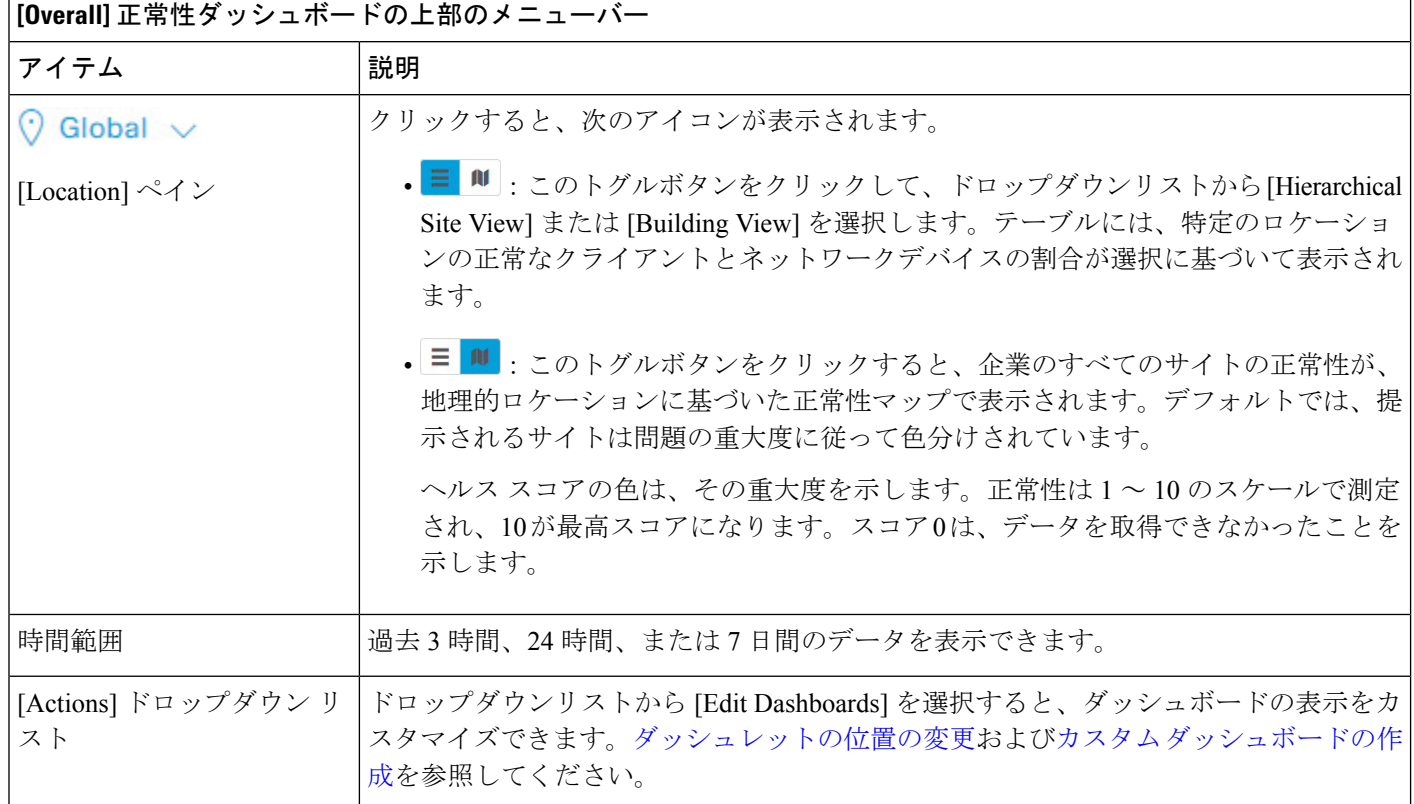

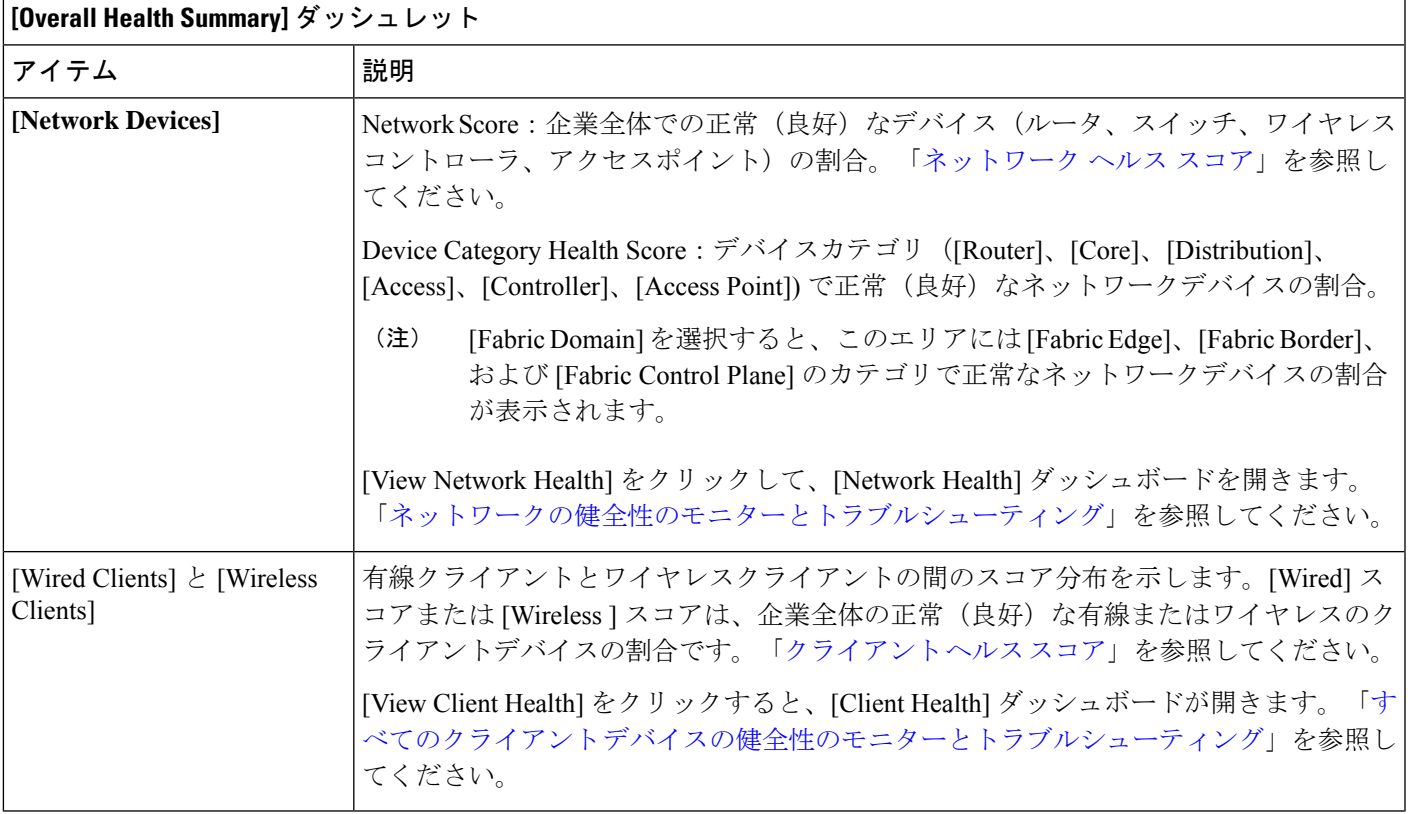

ステップ **3** 次の機能には、[Overall Health Summary ダッシュレットを使用します。

ステップ **4** 次の機能には、[Top 10 Issue Type] ダッシュレットを使用します。

#### **[Top 10 Issues]** ダッシュレット

対処する必要がある上位 10 件の問題を表示します(存在する場合)。問題は色分けされ、事前割り当てされた P1 か ら始まる優先度レベルで並び替えられます。

問題をクリックすると、スライドインペインが開き、問題のタイプに関する追加の詳細が表示されます。スライドイ ンペインで問題のインスタンスをクリックします。必要に応じて、次の操作を実行できます。

- 問題を解決するには、[Status] ドロップダウンメニューで [Resolve] を選択します。
- 問題のインスタンスを無視するには、次の手順を実行します。
- 1. [ステータス (Status)]ドロップダウンリストから、[無視 (Ignore)] を選択します。
- **2.** スライダで問題を無視する時間数を設定します。
- **3.** [Confirm] をクリックします。

[View All Issues] をクリックすると、[Open Issues] ウィンドウが開きます。

問題の詳細については、[未解決の問題を表示](b_cisco_dna_assurance_2_1_2_ug_chapter10.pdf#nameddest=unique_121)を参照してください。